## **DESSIN 3 D ==> AUTODESK FUSION\_360 COURS 14 ==> FONCTION LISSAGE** Pyramide

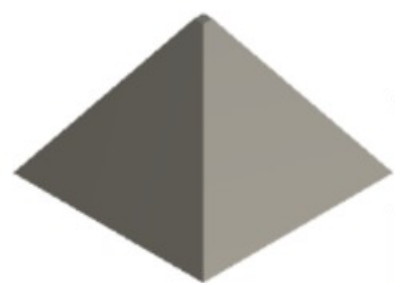

- 1) La fonction Plan de décalage permet de créer une surface de travail à partir d'une première
- 2) La Fonction Lissage permet de joindre deux surfaces différentes et créer une figure en 3D
- 3) **Ouvrez** Fusion 360
	- Plan AVANT
- 4) **Créez** un nouvelle Esquisse
- **Tracez** un *carré centré* sur le centre des axes =  $10 \times 10$  mm • **Entrée** Sketches • **Terminer** l'esquise Base 5) **Nommez** l'esquisse Base 6) **Créer** un *plan décalé* • **Cliquez** sur Construire / Plan de décalge • Plan = **Cliquez** sur Selection • **Sélectionnez** l'esquisse base **Inclinez** le plan de travail Distance =  $14 \text{ mm}$ OK • **OK** <sup>o</sup> *M.* Sketches • **Terminer** l'esquisse  $\overline{A}$ Basi 7) **Nommez** l'esquisse Sommet • **Sélectionnez** le *plan supérieur*  • **Créez** une nouvelle Esquisse • **Créez** un *carré centré* su le centre des axes = 2 x 2 mm • **Entrée** • **Terminer** l'esquisse • **Cliquez** sur la fonction Lissage  $\overline{\boxtimes}$ • **Sélectionnez** la base ==> Ctrl ==> Οk **Sélectionnez** le sommet *issage* • **OK Retouche de cotation** 8) Dans la barre de séquence de travail • **Sélectionnez** l'icône de Plan de décalge • Clic droit / Modifier la fonction 7 mm **Tapez** la cote = 7 mm • **Entrée** • **Sélectionnez** l'icône de Sommet • Clic droit / Edit festure  $0.5$  mm **Tapez** la cote =  $0.5$  mm • **Entrée** 9) **Exportez** le fichier 14-Fonction Lissage pyramide.f3d dans votre *dossier Essais* 10)**Fermez** fusion 360 **sans l'enregistrer**
	- 11)**Faites** l'exercice 14 vase torsadé